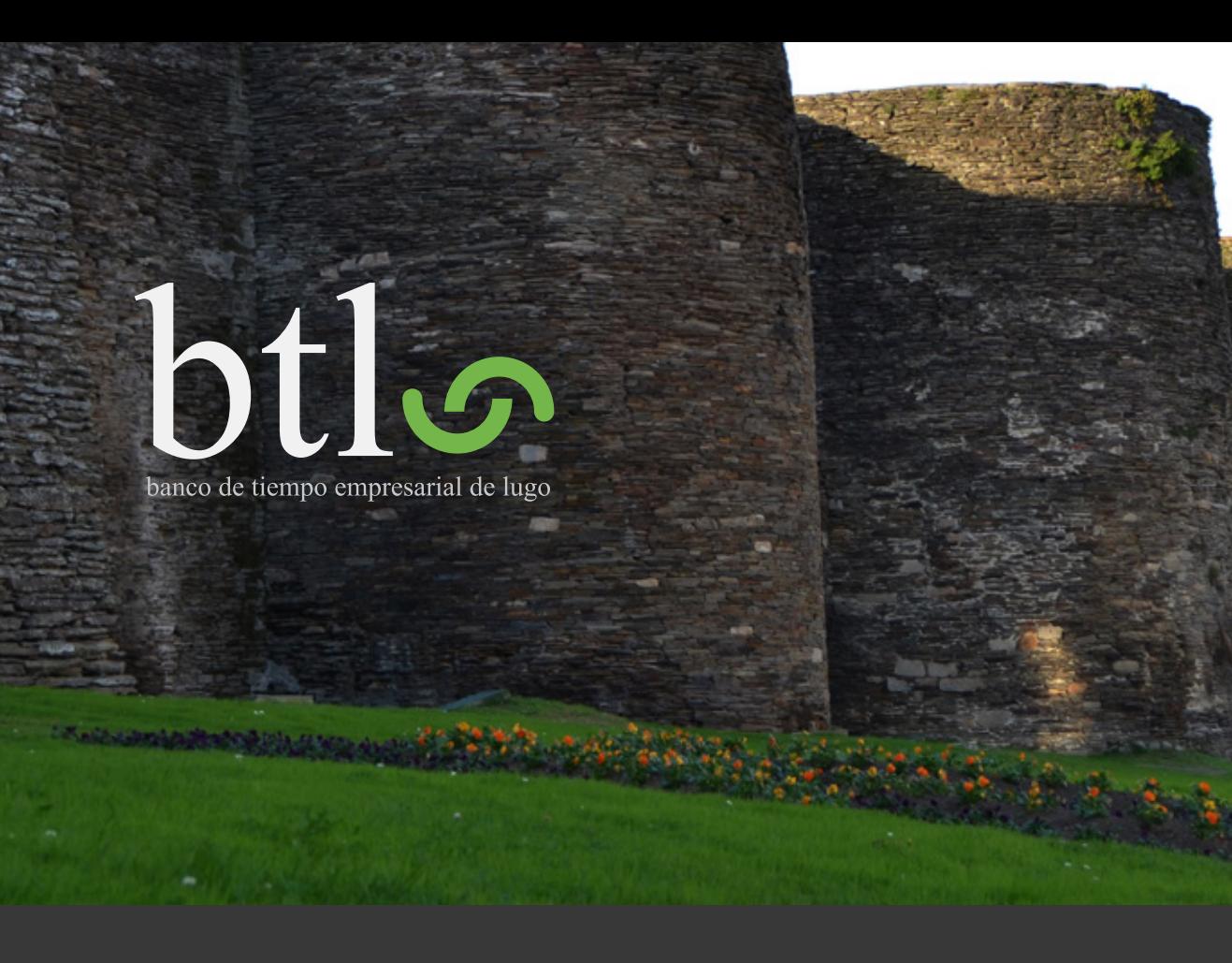

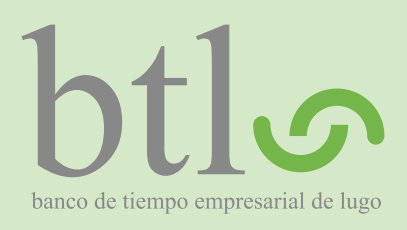

# Índice

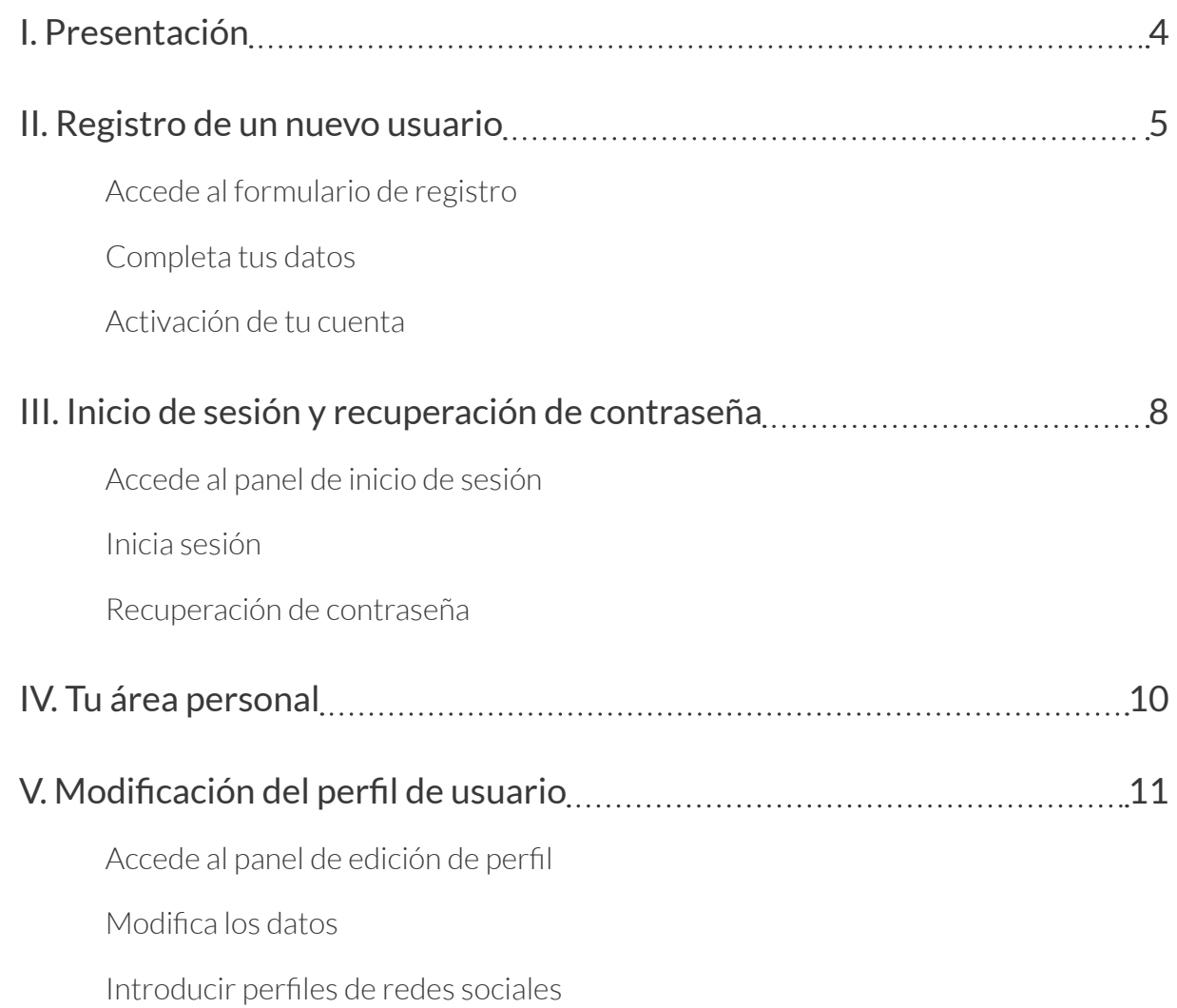

#### **CONSEJO ÚTIL**

*Si haces clic en el capítulo o apartado del índice que deseas consultar, accederás directamente a él.*

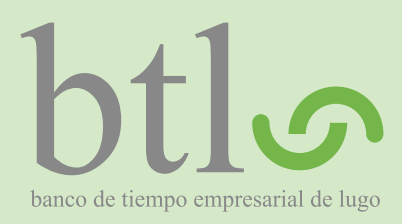

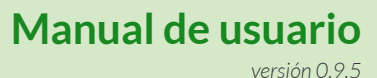

Índice

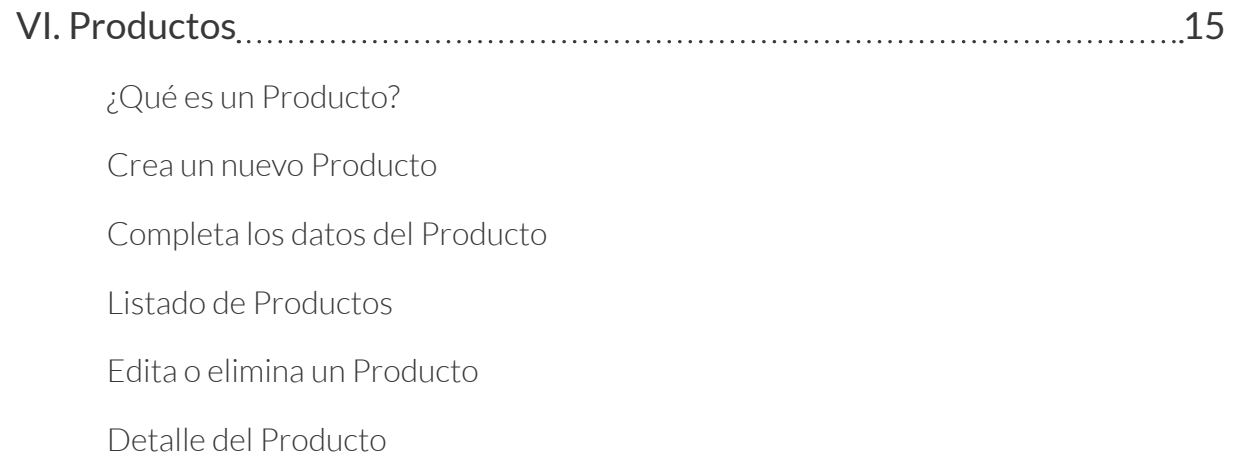

#### **CONSEJO ÚTIL**

*Si haces clic en el capítulo o apartado del índice que deseas consultar, accederás directamente a él.*

<span id="page-3-0"></span>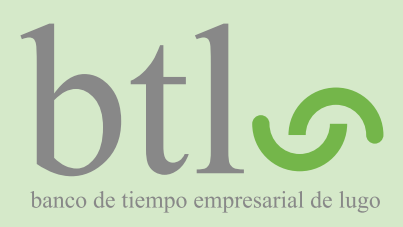

*versión 0.9.5*

# I. Presentación

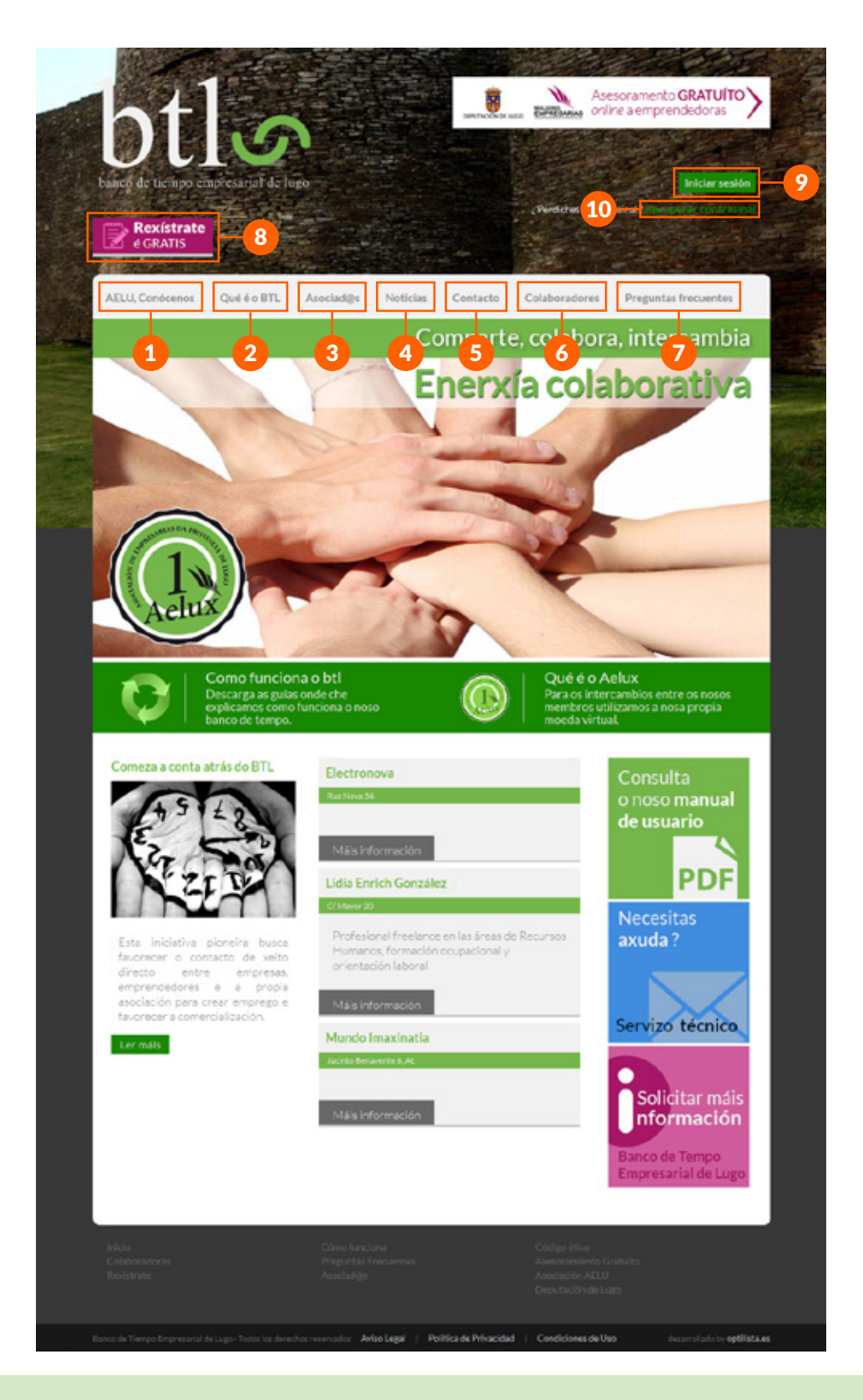

- 1 En este enlace te explicamos qué es AELU, quienes somos y qué hacemos.
- Aquí encontrarás toda la información acerca de qué es el BTL.
- En "Asociad@s" aparecen todas las empresas que ya están registradas en el BTL.
- **1** Esta sección agrupa todas las noticias publicadas en el BDT.
- Si quieres contactar con nosotros, aquí encontrarás nuestros datos así como un formulario de contacto.
- 6 En este apartado figuran las entidades y organismos solidarios que colaboran en la difusión del BTL.
- Si tienes alguna duda, seguramente encuentres la respuesta en esta sección de "Preguntas Frecuentes".
- 8 Si todavía no estás registrad@ en el BTL, haz clic en este enlace para enviarnos una solicitud de registro.
- Si ya estás registrad@ en el BTL, haz clic en este enlace para iniciar sesión y acceder a tu área personal.
- 10 Si has olvidado tu contraseña, haciendo clic en este enlace te ayudamos a recuperarla.

<span id="page-4-0"></span>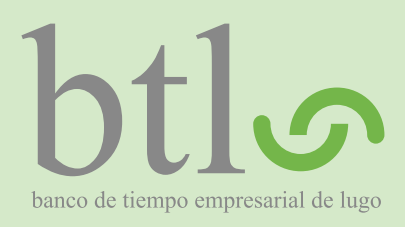

*versión 0.9.5*

II. Registro de un nuevo usuario

# II. Registro de un nuevo usuario

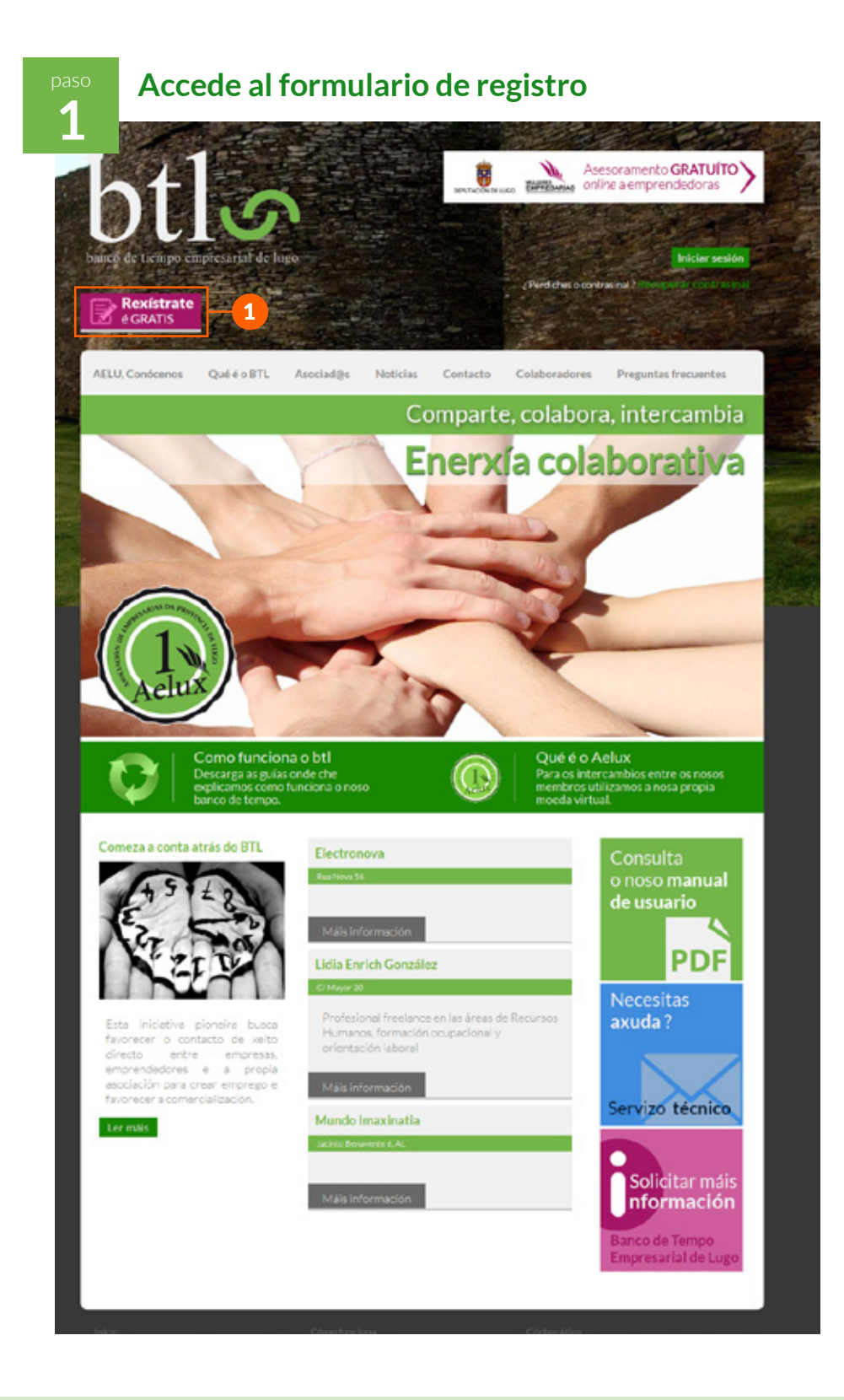

Haz clic en el enlace "Regístrate" que encontrarás en la página principal del BTL y accederás al formulario de registro.

<span id="page-5-0"></span>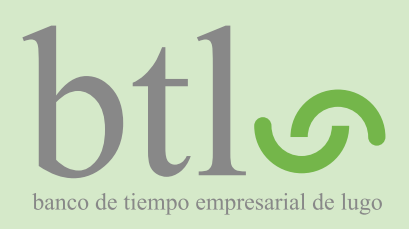

*versión 0.9.5*

II. Registro de un nuevo usuario

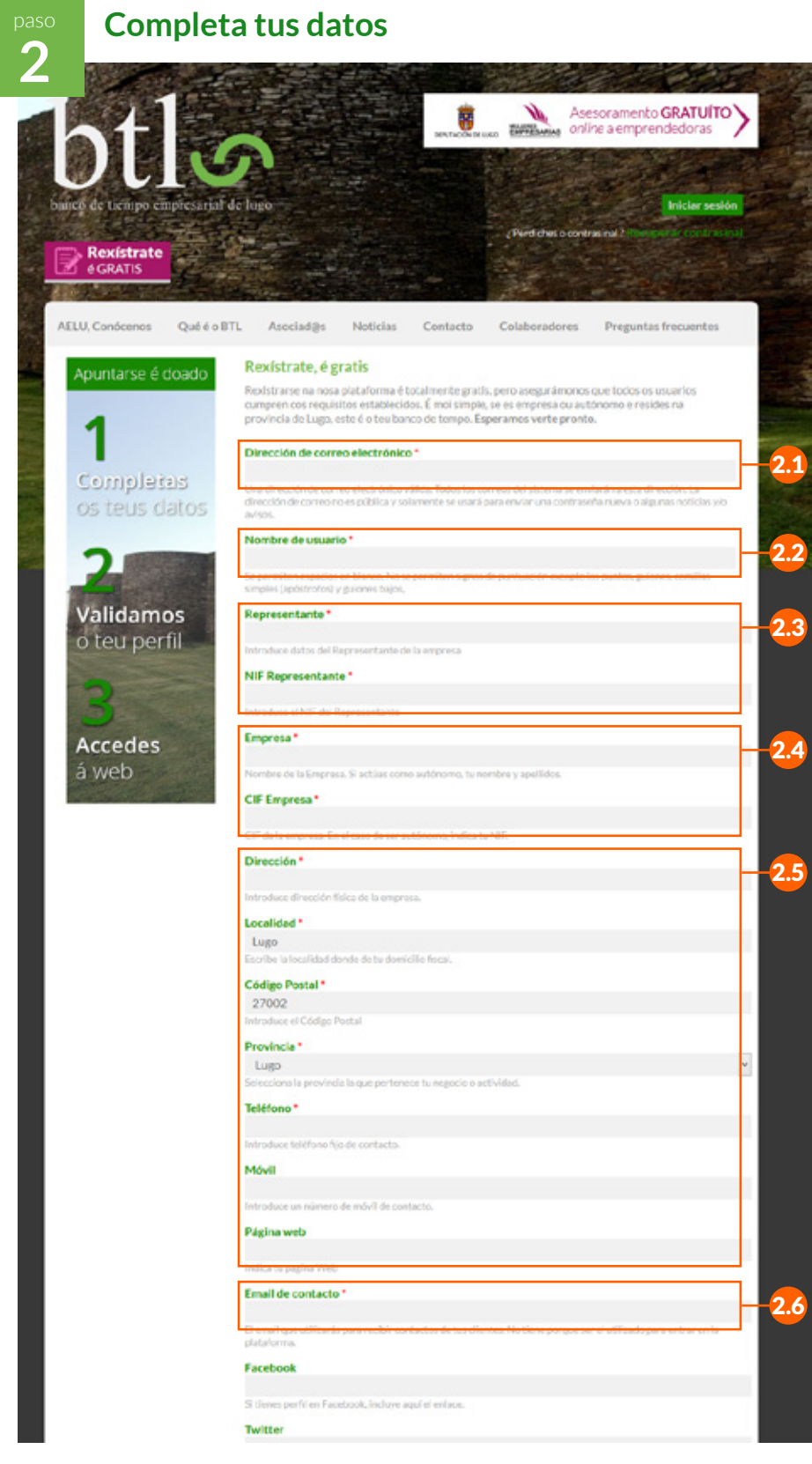

**2** Completa el formulario siguiendo las instrucciones que figuran bajo cada uno de los campos. A continuación te damos algunas indicaciones complementarias.

2.1 La dirección de correo electrónico que indiques aquí es la que utilizaremos los administradores del BTL para ponernos en contacto contigo. **No aparecerá en tu perfil público**.

2.2 El nombre de usuario es el que utilizarás para iniciar sesión y acceder a tu área personal. **El nombre que indiques será visible por los demás usuarios del BTL**.

2.3 Introduce en estos campos los datos del **Representante** de la Empresa.

Introduce en estos campos el nombre completo y el CIF de la **Empresa**.

2.5 Indica en estos campos los datos completos de la Empresa. **Estos datos aparecerán en el perfil público de la Empresa**.

2.6 Introduce una dirección de correo electrónico de la Empresa. **Esta dirección de correo es la que aparecerá en el perfil público de la Empresa**. Puedes introducir la misma que en el punto 2.1 o indicarnos una distinta.

continua en la siguiente página

<span id="page-6-0"></span>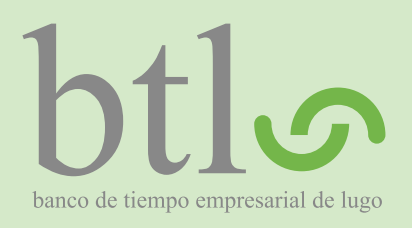

*versión 0.9.5*

### II. Registro de un nuevo usuario

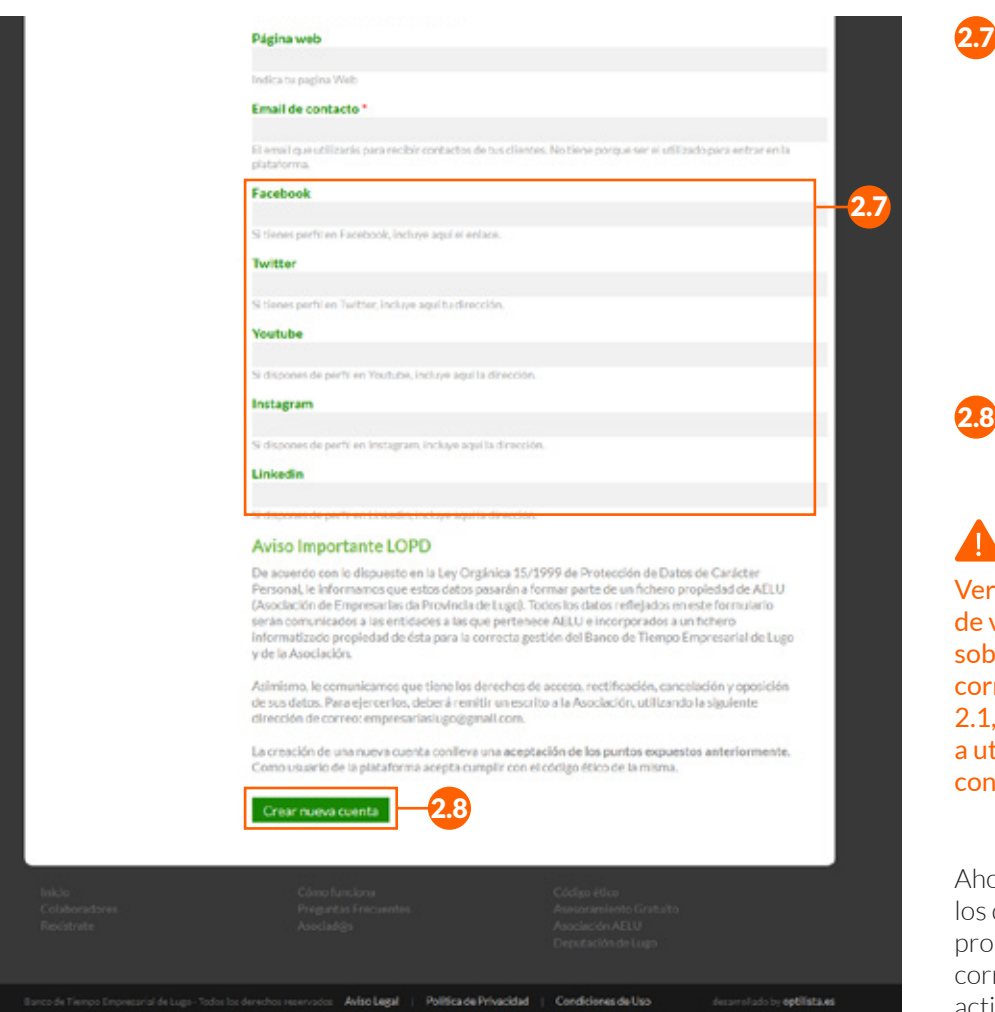

Indica los perfiles de la Empresa en las redes sociales. La dirección es la que aparece en la barra de navegación cuando estás viendo tu perfil; sólo tienes que copiarla y pegarla en el campo correspondiente. **Los enlaces aparecerán en el perfil público de la Empresa**.

**2.8** Haz clic en "Crear nueva cuenta" para enviar la solicitud de registro.

Verifica los datos antes de validar el formulario, sobretodo la dirección de correo electrónico del punto 2.1, dado que es la que vamos utilizar para comunicarnos contigo y activar tu cuenta.

Ahora tendremos que validar los datos que nos acabas de proporcionar y si todo está correcto procederemos a activar tu cuenta.

**3**

#### Activación de tu cuenta

Una vez hayamos revisado los datos recibidos mediante el formulario, procederemos a activar tu cuenta.

Recibirás un correo electrónico en el que se te facilitará un enlace para activar tu cuenta. Ábrelo en el navegador y define una contraseña; **recuérdala** dado que la necesitarás para iniciar sesión y acceder a tu área personal.

<span id="page-7-0"></span>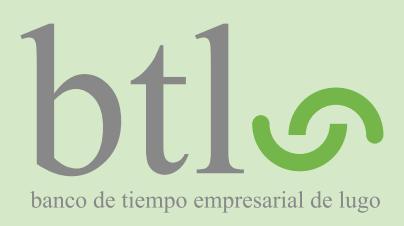

1

# III. Inicio de sesión y recuperación de contraseña

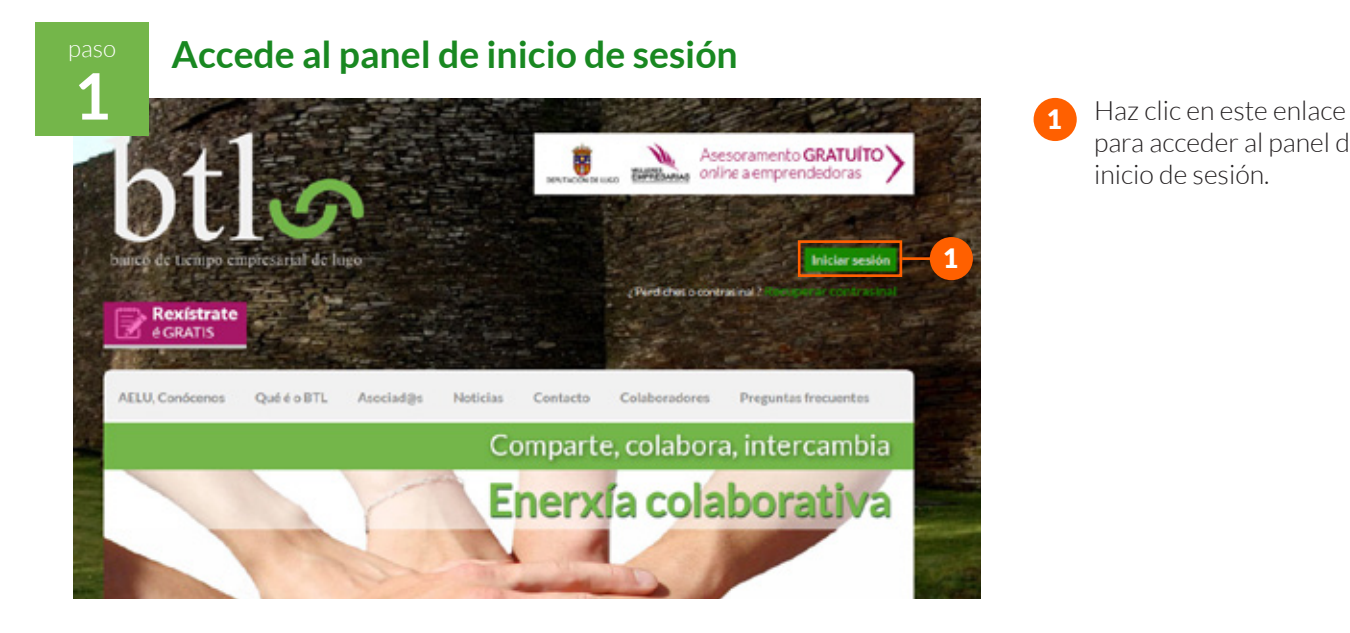

para acceder al panel de inicio de sesión.

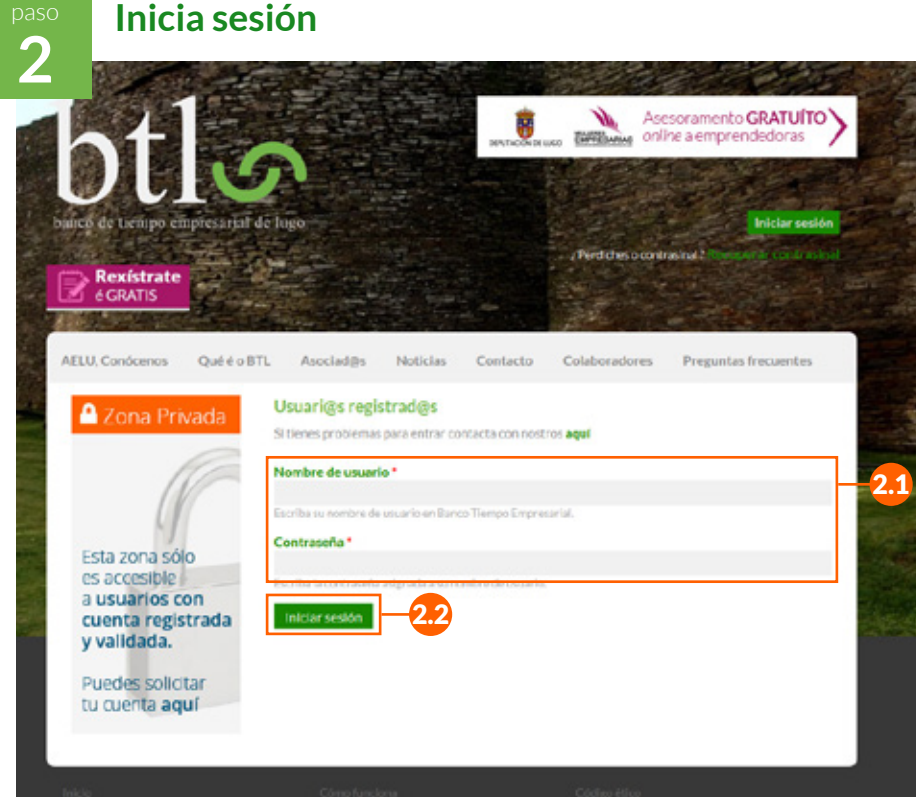

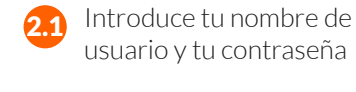

Haz clic en el botón "Iniciar sesión".

<span id="page-8-0"></span>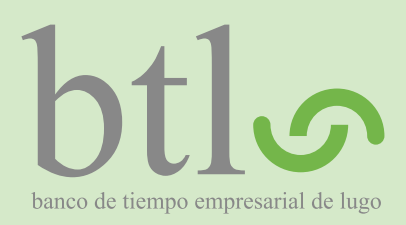

*versión 0.9.5*

III. Inicio de sesión y recuperación de contraseña

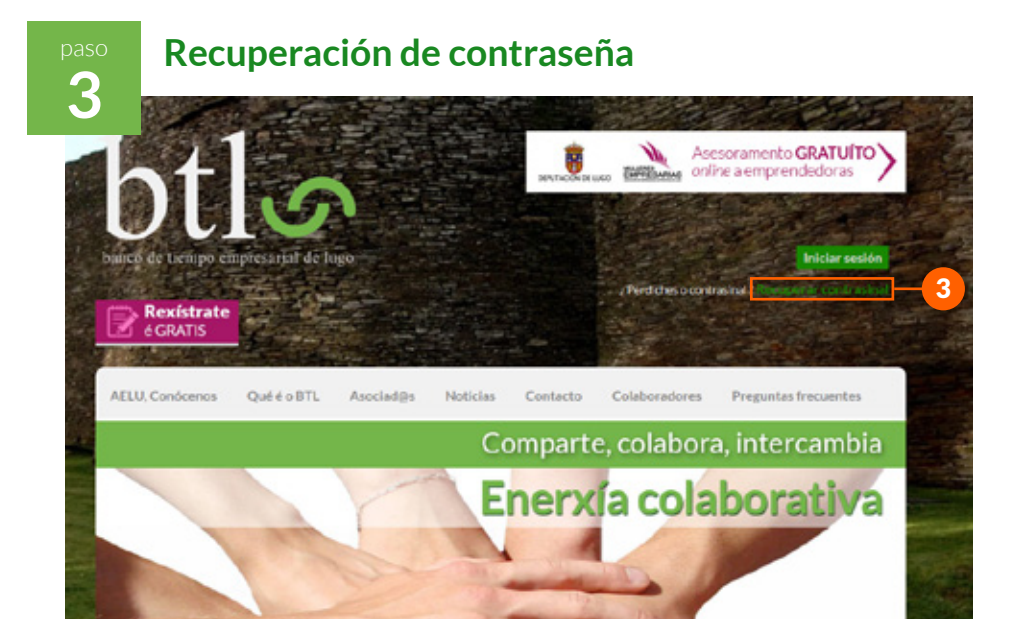

**3 ¿Perdiste tu contraseña o no la recuerdas? No te preocupes, te ayudamos a recuperarla.**

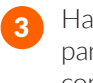

3 Haz clic en este enlace para recuperar tu contraseña.

<span id="page-9-0"></span>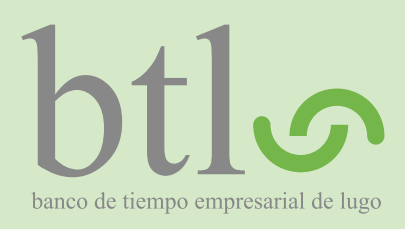

*versión 0.9.5*

### IV. Tu área personal

# *Para acceder a esta sección debes* IV. Tu área personal *iniciar sesión previamente.*

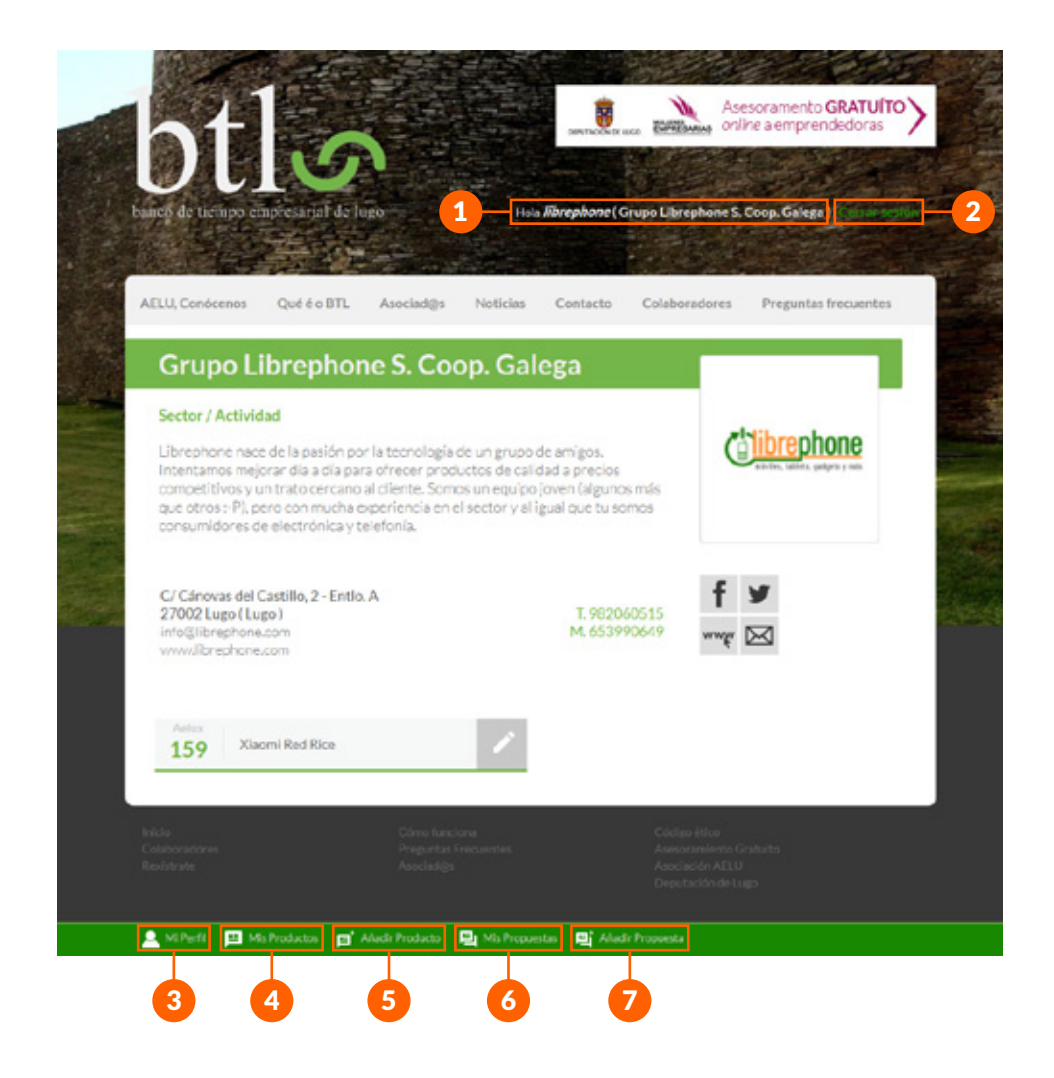

#### **RECUERDA**

- 1 Aquí aparecen tu nombre de **usuario** y el nombre de tu **empresa**. Es un enlace al **perfil público** de tu empresa.
- Haz clic aquí para cerrar tu sesión.
- 3 En **"Mi Perfil"** puedes modificar tu perfil de usuario, es decir los datos de tu empresa.
- 4 En **"Mis Productos"** accedes al listado de productos que ofrece tu empresa.
- 5 En **"Añadir Producto"** puedes crear nuevos productos.
	- 6 En **"Mis Propuestas"** accedes al listado de propuestas, tanto creadas como recibidas.

7 En **"Añadir Propuesta"** puedes crear nuevas propuestas.

<span id="page-10-0"></span>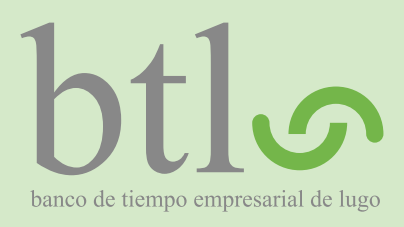

*versión 0.9.5*

## V. Modificación del perfil de usuario

#### **RECUERDA** *Para acceder a esta sección debes* V. Modificación del perfil de usuario *iniciar sesión previamente.* Accede al panel de edición de perfil **1** Haz clic en el botón **"Mi**  1 **Perfil"** para acceder al panel de edición de perfil. 1 **Modifica los datos 2** Modifica los datos deseados siguiendo las instrucciones Asesoramento GRATUÍTO<sup>1</sup> many. que figuran bajo cada uno de los campos. A continuación te damos algunas indicaciones Hols Rbrephone (Grupo L brephone S. Coop. Galega) [ complementarias. 2.1 En estos campos podrás AELU, Conócenos Qué é o BTL Asociad@s Noticias Contacto Colaboradores Preguntas frecuentes modificar tu contraseña actual. **Editar Perfil** Editar Perfil Desde esta sección podrás editar los datos personales de tu perfil. Recuerda que si es la primera vez<br>que entras, oeberás introducir una contraseña. Modifica los datos del Contraseña **Representante** de la 2.1 Fortaleza de la contraseña: Empresa. Confirmar contrasefu 2.3 Aquí podrás añadir una imagen de perfil para la Empresa. **Es la imagen**  Modifica Representante 2.2 Sandra Pena Argerey **que aparecerá en el perfil**  tus datos personales **público de la Empresa**  NIF Representante **así como en el listado de**  33558173T **"Asociad@s"**, por lo tanto Image te recomendamos que sea 2.3 una imagen del **logotipo Childrephone** de la misma y no una foto cualquiera. Eliminar imagen Modifica lo datos de la Subir imagen Darring, Nosehase sin archive Empresa. **Recuerda que estos datos aparecerán en el perfil público de la**  Empresa<sup>+</sup> 2.4 Grupo Librephone S. Coop. Galega **Empresa**. CIF Empresa\* F27449453 Descripción Librephone nace de la pasión por la tecnología de un grupo de amigos. Intentamos mejorar<br>día a día para ofrecer productos de calidad a precios competitivos y un trato cercano al continua en la siguiente página

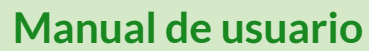

*versión 0.9.5*

# banco de tiempo empresarial de lugo

## V. Modificación del perfil de usuario

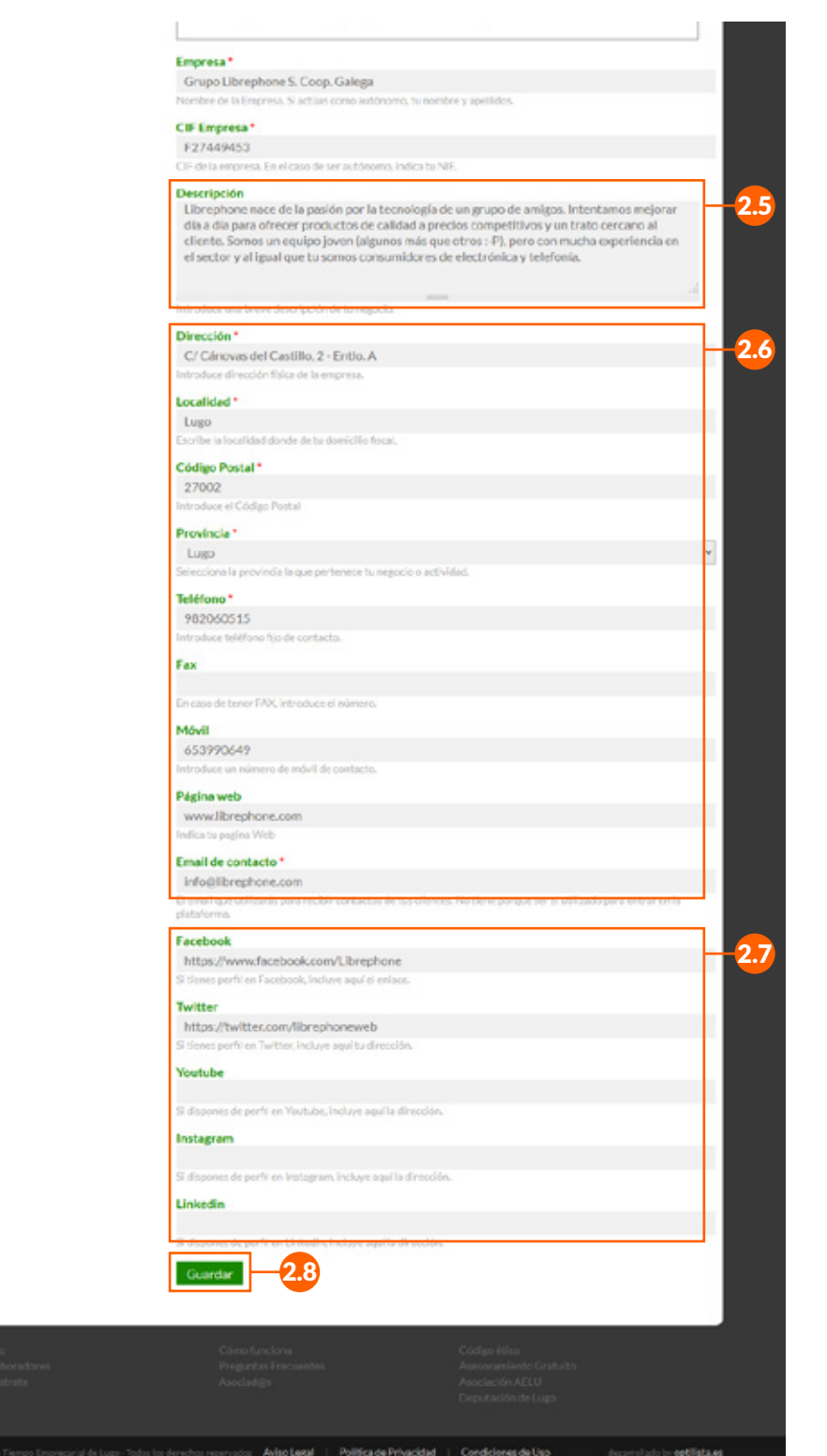

2.5 Introduce una descripción de tu Empresa. **Esta información aparecerá en el perfil público de la Empresa.** 2.6 Modifica aquí los datos de contacto de la Empresa. **Recuerda que esta información es la que aparecerá en el perfil público de la Empresa.** Modifica los perfiles de redes sociales de la Empresa. **Se crearán enlaces en el perfil público de la Empresa.** 2.8 Haz clic en el botón **"Guardar"** para guardar las modificaciones realizadas. En el apartado 3 de este capítulo, te explicamos cómo introducir correctamente los perfiles de redes sociales de la

Empresa.

<span id="page-12-0"></span>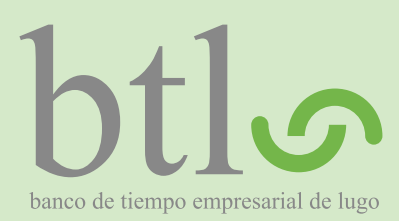

*versión 0.9.5*

V. Modificación del perfil de usuario

## **Introducir perfiles de redes sociales**

**3** Incluir un perfil de red social en tu perfil del BTL es muy sencillo. En este apartado te vamos a explicar cómo introducir correctamente los perfiles de redes sociales para que aparezcan en el perfil público de tu Empresa del BTL.

- Para empezar, **inicia sesión** en la página web de la red social que quieres añadir: Facebook, Twitter, Youtube, Instagram o LinkedIn.
- En segundo lugar, entra en tu **página de perfil**.
- Copia la dirección **completa** que aparece en la barra de direcciones de tu navegador internet (Chrome, Firefox, Internet Explorer, etc).
- Regresa al BTL, inicia sesión y entra en "Mi Perfil" para editar los datos de tu Empresa.
- Pega la dirección que acabas de copiar en el campo correspondiente y haz clic en el botón "Guardar" para guardar las modificaciones.

¡Ya está!

A veces una imagen vale más que mil palabras, por eso te mostramos a continuación como añadir tu perfil de Facebook y Twitter.

#### **Facebook**

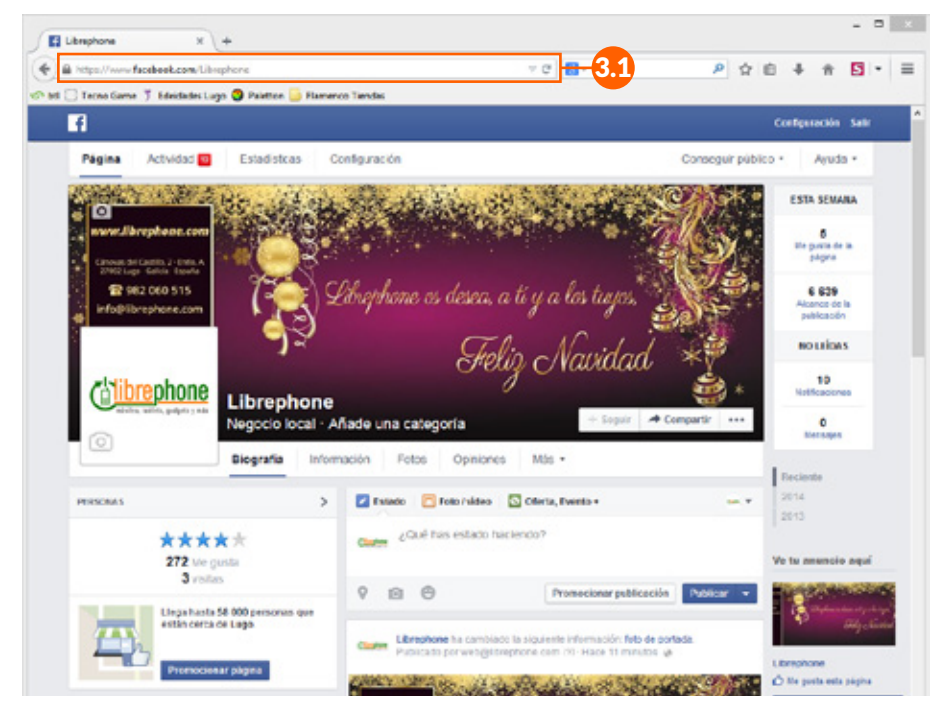

En este caso la dirección a copiar es *https://www. facebook.com/Librephone*

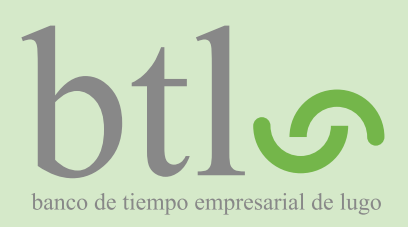

*versión 0.9.5*

V. Modificación del perfil de usuario

#### **Twitter**

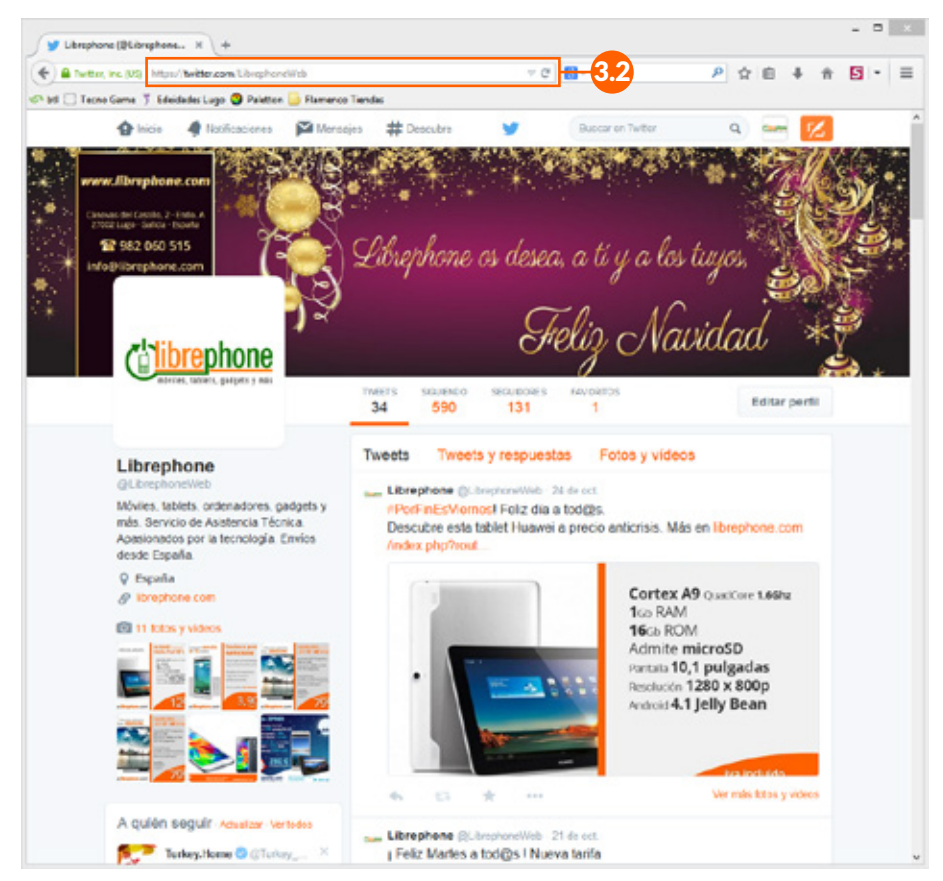

3.2 En este caso la dirección a copiar es *https://twitter. com/LibrephoneWeb*

<span id="page-14-0"></span>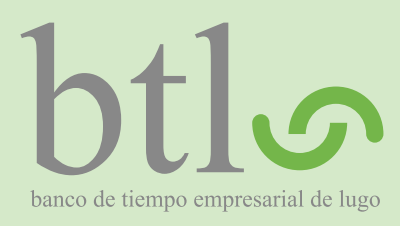

*versión 0.9.5*

VI. Productos

**RECUERDA**

*Para acceder a esta sección debes* VI. Productos *iniciar sesión previamente.*

#### **¿Qué es un Producto?**

Definimos como "Producto" un producto o servicio que tu Empresa ofrece a los demás usuarios del BTL.

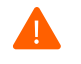

NOTA IMPORTANTE: Tiene que ser un producto o servicio en sí mismo, **no puede ser un descuento**.

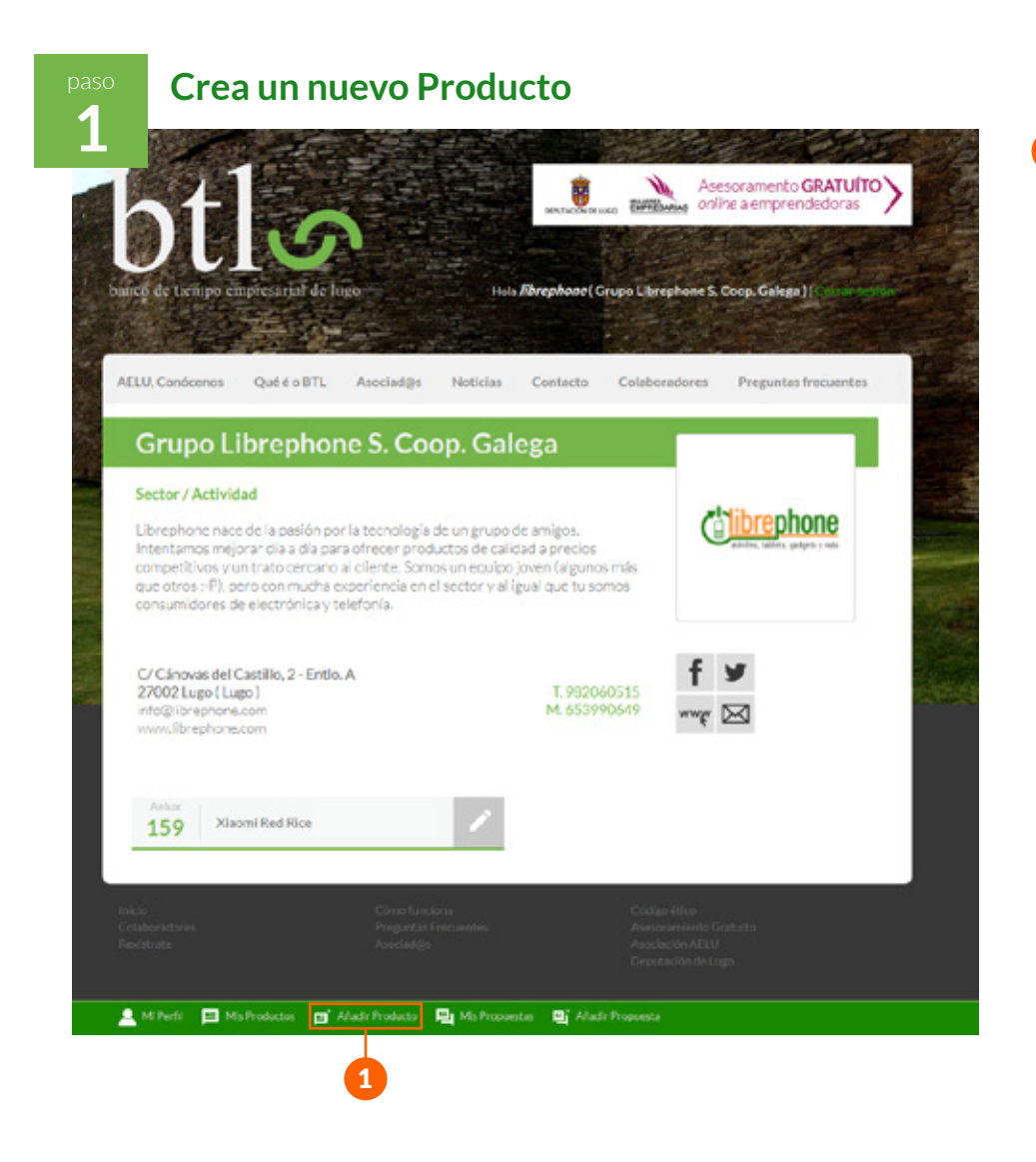

En el menú de usuario, haz clic en el botón **"Añadir Producto"** para acceder al panel que te permitirá crear un nuevo Producto..

1

<span id="page-15-0"></span>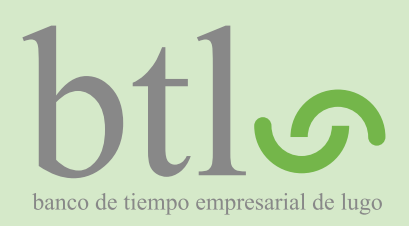

*versión 0.9.5*

VI. Productos

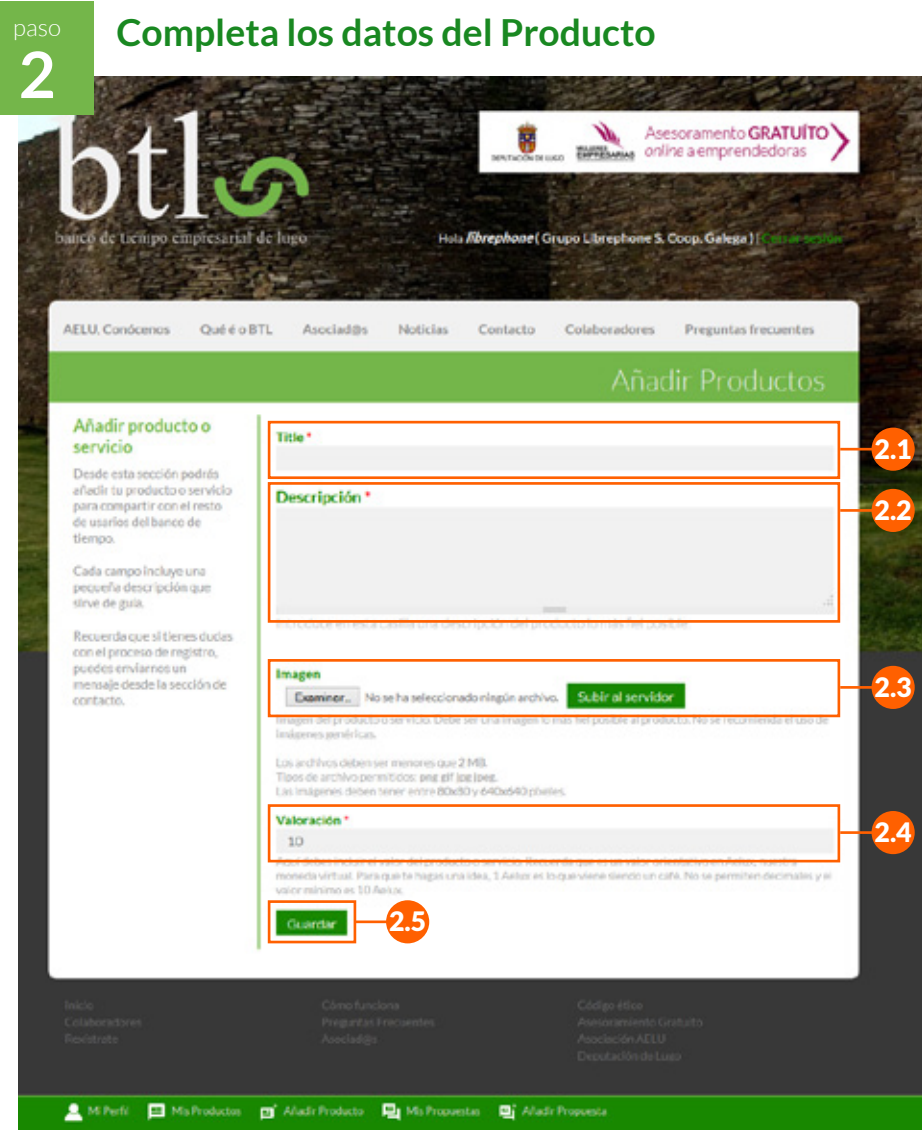

Completa el formulario siguiendo las instrucciones que figuran bajo cada uno de los campos. A continuación te damos algunas indicaciones complementarias.

- 2.1 Indica en este campo el **nombre** del producto o servicio.
- 2.2 Introduce una **descripción** del producto o servicio que quieres ofrecer.
- 2.3 Añade una **imagen** del producto o servicio. Haz clic en "Examinar..." para elegir el archivo. Una vez elegido el archivo, haz clic en "Subir al servidor". Respeta las indicaciones de tamaño, formato y resolución indicados para que tu imagen se vea correctamente. Debe ser una imagen lo más fiel posible al producto. Te recomendamos que no uses imágenes genéricas.
- 2.4 Indica el **valor** del producto o servicio. Recuerda que es un **valor orientativo en Aelux**, nuestra moneda virtual. Para que te hagas una idea, 1 Aelux es lo que viene siendo un café. **No se permiten decimales y el valor mínimo es de 10 Aelux**.

Revisa que todos los datos introducidos sean correctos y haz clic en el botón **"Guardar"** para finalizar el proceso y crear el Producto.

<span id="page-16-0"></span>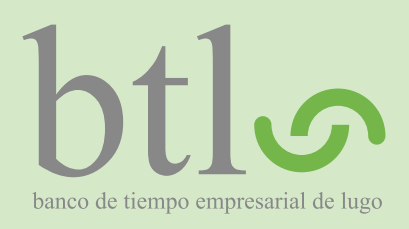

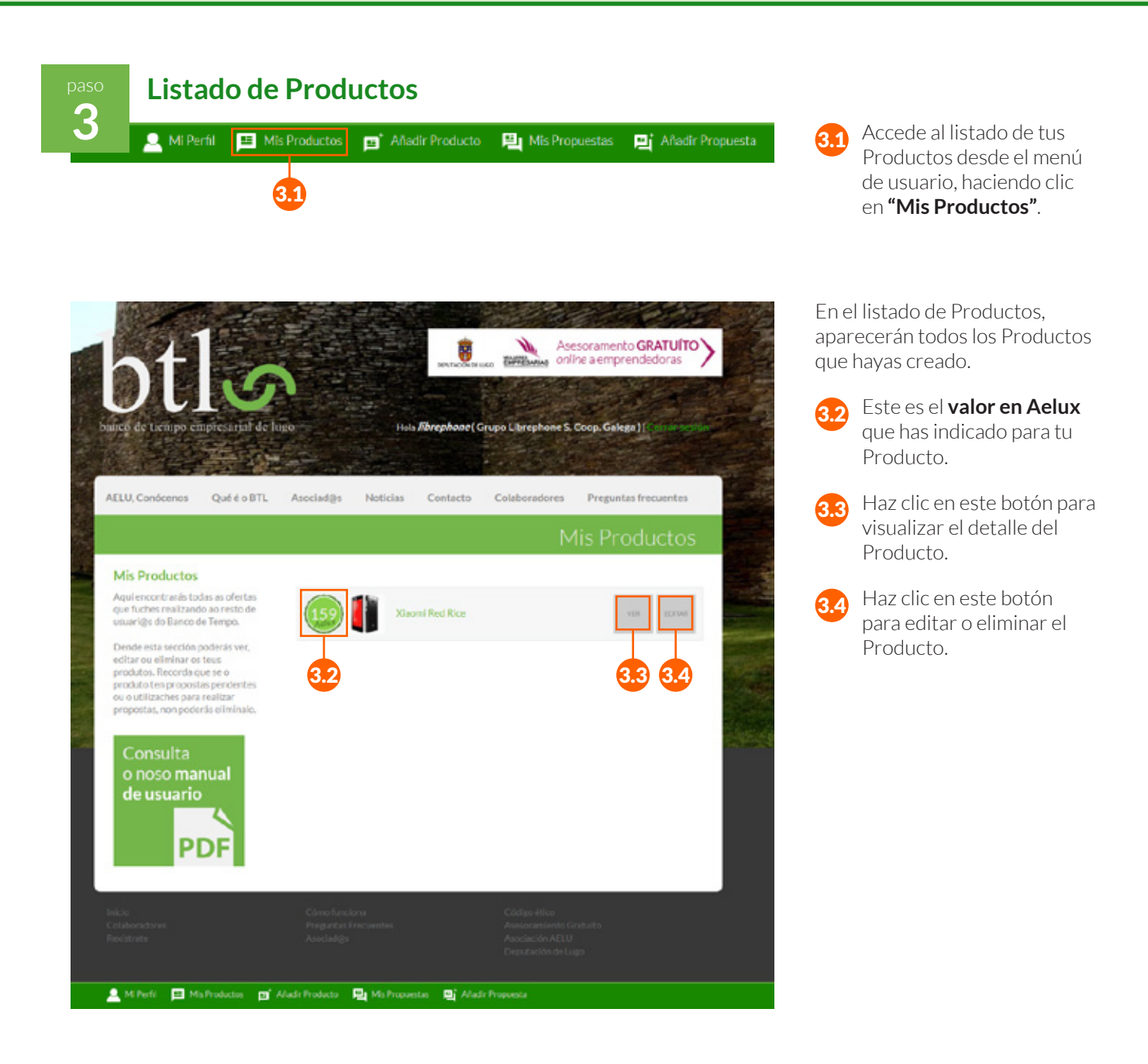

<span id="page-17-0"></span>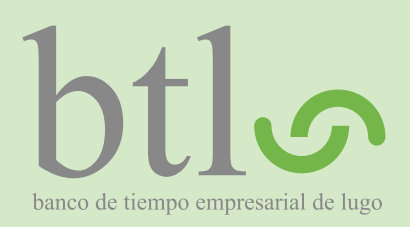

*versión 0.9.5*

VI. Productos

**Paso Edita o elimina un Producto 4** enos QuééoBTL Asociad@s Noticias Contacto Colaboradores Preguntas frecuentes **Mis Productos** Aqui encontrarás todas as ofertas que fuches realizando ao resto de **Xiaomi Red Rice** 4.1 rigo do Danco de Tempo st -Asesoramento GRATUÍTO zum online a emprendedorar Hols fibrephone (Grupo Librephone S. Coop. Galega) [ AELU. Conócenos Qué é o BTL Asociad@s Noticias Contacto Colaboradores Preguntas frecuentes Editar producto o Title servicio 4.2 **Xlagged Rice** Desde esta sección podrás editar un producto o servicio<br>ya existente. Descripción \* 4.3 Teléfono Xiaomi Red Rice Quad Core A7 a 1,5Ghz<br>Android 4.2, Pantalla IPS 4,7" 1280x720 Si un producto es utilizado si un producto da utilizado<br>en una de las propuestas,<br>este no podrá ser ni<br>eliminado ni editado hasta eumenoom ecroco nasta<br>que el autor cancele la<br>propuesta o el destinatario la<br>acepte o deniegue, Image 4.4

00 V3X6TJWN93WH LMOO9 74602.1410933877.400.400.jpg (24.36 KB)

**Di** Afadr Proper

Desde el Listado de Productos ("Mis Productos") haz clic en el botón **"Editar"** correspondiente al Producto que deseas modificar o eliminar.

Modifica los datos deseados siguiendo las instrucciones que figuran bajo cada uno de los campos. A continuación te damos algunas indicaciones complementarias.

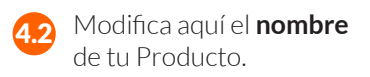

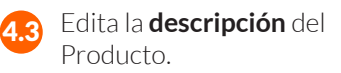

4.4 Cambia la **imagen** del Producto. Para ello, primero debes "Eliminar" la imagen actual, luego podrás subir una nueva siguiendo el mismo mecanismo que cuando creaste el Producto..

Modifica en este campo el **valor** del Producto.

Haz clic en el botón **"Guardar"** para guardar las modificaciones realizadas

Haz clic en el botón **"Eliminar"** si deseas eliminar el Producto

4.5

Si el producto es objeto de una de las propuestas, no podrá ser ni eliminado ni editado hasta que el autor cancele la propuesta o el destinatario la acepte o deniegue.

4.6 4.7

ardar Eliminar

Eliminar

Valoración 159

Mi Perfi | Mis Productos | Madri Producto | Pa Mis Propuestas

<span id="page-18-0"></span>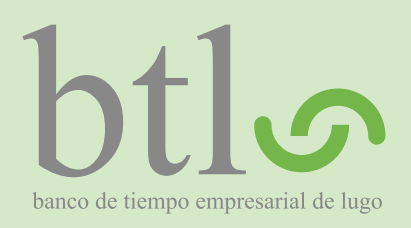

VI. Productos

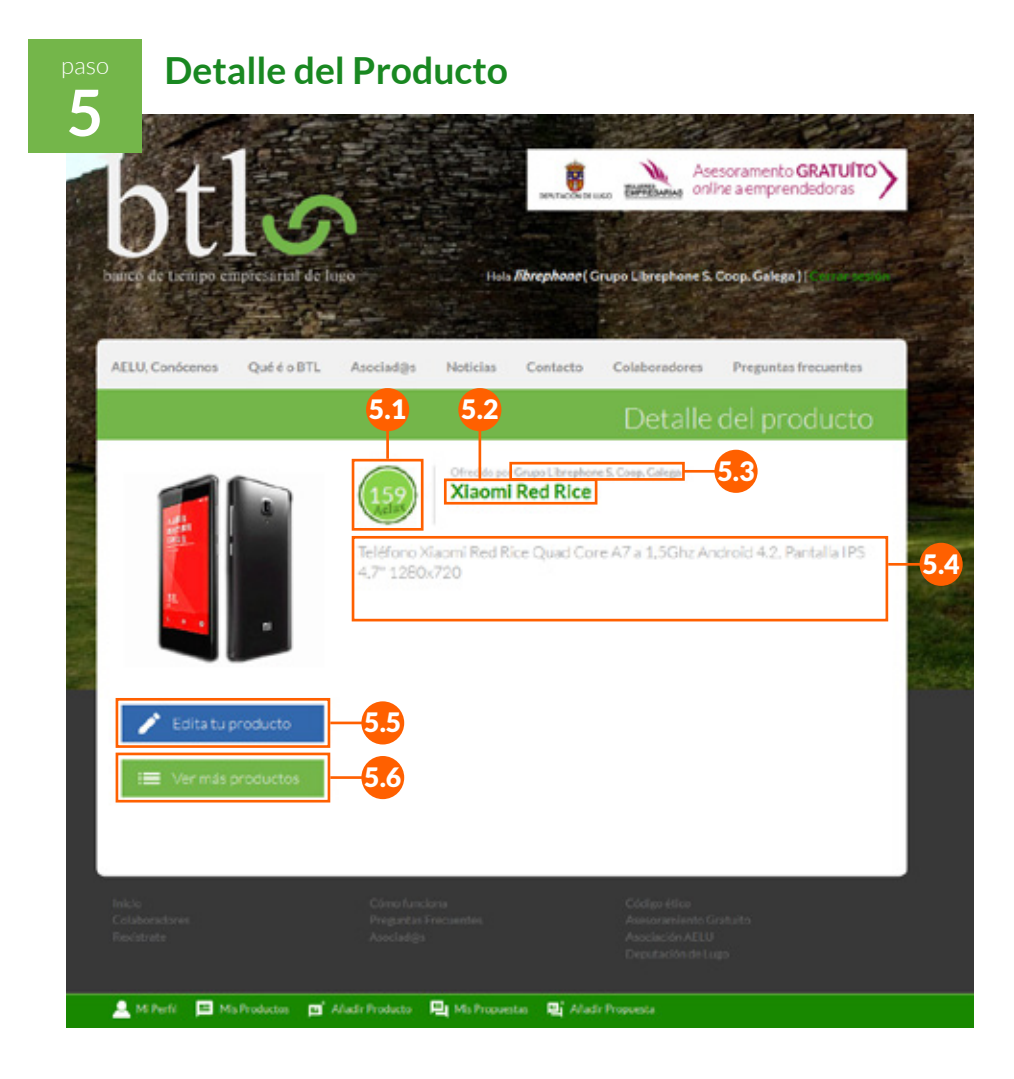

Esta es la vista detallada del Producto. Así es también como lo verán los demás usuarios del BTL cuando visualicen uno de tus Productos, a excepción del botón "Edita tu producto" que solo es visible para el usuario que ha creado el artículo.

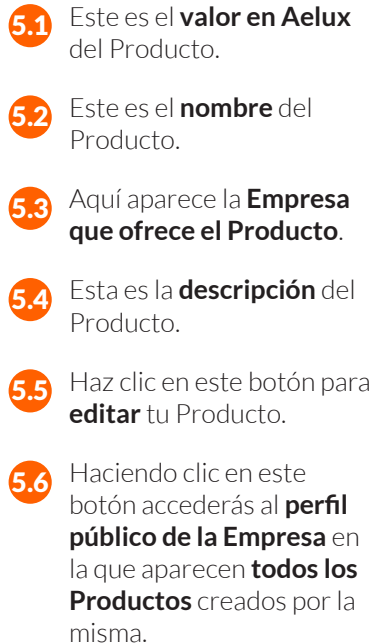